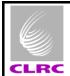

# **HERSCHEL**

**SPIRE** 

Prepared by:

Ref: SPIRE-RAL-PRC-002841

Author: Allan Dowell and Steve Guest

Page: **1** 

Issue: **1.0** 

Date: **2-March-2007** 

# **SPIRE I-EGSE Set-up Procedure**

|           | Alian Dowell | Date 2-Iviaton-2007 |  |
|-----------|--------------|---------------------|--|
| Checked:  | Steve Guest  | Date 2-March-2007   |  |
|           | Sunil Sidher | Date 2-March-2007   |  |
| Approval: |              | Date                |  |

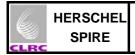

Page**: 2 / 21** Issue: 1.0

Date: 2-March-2007

# **Distribution**

RAL Steve Guest

Sunil Sidher Eric Sawyer

EADS Astrium Siegmund Idler

Nico Sonn Markus Koelle

MPE (PACS) Erich Wiezorrek

TERMA AS Simon Hamer

Alcatel Alenia Space Felix Chatte

Bernard Collaudin Benoit Gobillot

**ESA** Carsten Scharmberg

| Host system    | Windows 2000 SP2        |
|----------------|-------------------------|
| Word Processor | Microsoft Word 2000 SR1 |
| File           |                         |

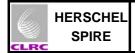

Page**: 3 / 21** Issue: 1.0

Date: **2-March-2007** 

# **Document Change Record**

| Date         | Index     | Affected Pages | Changes                                                                                                    |
|--------------|-----------|----------------|----------------------------------------------------------------------------------------------------|
| 2-March-2007 | Issue 1.0 |                | First version based on AVM test log at Astrium, Friedrichshafen and SPIRE-RAL-DOC-001630 SPIRE EGSE-ILT Startup Procedures Issue 1.0. |
|              |           |                |                                                                                                    |
|              |           |                |                                                                                                    |
|              |           |                |                                                                                                    |
|              |           |                |                                                                                                    |
|              |           |                |                                                                                                    |

Page: **4 / 21** Issue: 1.0

Date: **2-March-2007** 

# Contents

| Contents                                                                           |    |
|------------------------------------------------------------------------------------|----|
| 1 Scope of Document                                                                | 5  |
| 2 Applicable Documents                                                             |    |
| 3 Constraints                                                                      |    |
| 3.1 Safety Issues                                                                  |    |
| 4 Configuration                                                                    |    |
| 4.1 Properties                                                                     |    |
| 4.2 Logging                                                                        |    |
| 4.3 Distribution of Tasks                                                          |    |
| 4.4 Symbolic Links                                                                 |    |
| 4.5 EGSE Server Settings                                                           |    |
| 4.6 SPIRE MIB                                                                      |    |
| 5 I-EGSE Set Up Procedure                                                          |    |
| 5.1 I-EGSE Machine Set Up                                                          |    |
| 5.2 Starting the EGSE Router, EGSE Gateway and Pipe Gateway                        |    |
| 5.3 Starting SCOS 2000                                                             |    |
| 5.4 Starting 9CO3 2000                                                             |    |
|                                                                                    | 11 |
|                                                                                    |    |
| 5.6 Starting the CDMS Simulator                                                    |    |
| 5.7 Detaching the DRCU Simulator from the AVM DPU                                  |    |
| Appendix A: I-EGSE Preparation                                                     |    |
| Appendix B: Useful Background I-EGSE Information Email from Erich Wiezorrek at MPE | 16 |

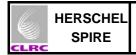

Page: **5 / 21** Issue: 1.0

Date: **2-March-2007** 

### 1 Scope of Document

This document describes the procedures for the safe startup of the SPIRE I-EGSE and the DPU for the AVM testing (AD4) at Astrium, Friedrichshafen, Germany. The steps in Section 5 must be carried out in the order given for the I-EGSE to function correctly. See the section 4 for the prerequisite configuration. Notes of the steps taken on 21<sup>st</sup> February 2007 are in Appendix A.

# 2 Applicable Documents

|      | Title                         | Author       | Reference                      | Date       |
|------|-------------------------------|--------------|--------------------------------|------------|
| AD 1 | SPIRE On-Board Software       | Sergio       | SPIRE-IFS-PRJ-001391, Issue    | 16/12/2005 |
|      | User Manual                   | Molinari     | <u>2.1</u>                     |            |
| AD 2 | DRCU Simulator User Manual    | H-G Florén & | <u>Issue 1.0 Draft 1.5 (?)</u> | 26/11/2003 |
|      |                               | Göran        |                                |            |
|      |                               | Olofsson     |                                |            |
| AD 3 | Email "Current IEGSE setup at | Erich        | N/A                            | 12/02/2007 |
|      | Astrium@Friedrichshafen"      | Wiezorrek    |                                |            |
| AD 4 | AVM SPIRE UFT Procedure       | S. Hamer     | HP-2-ASED-TP-0142_1A AVM       | 22/02/2007 |
|      |                               | (TERMA AS)   | Issue1                         |            |

### 3 Constraints

### 3.1 Safety Issues

Standard Astrium Cleanroom and ESD Safety procedures must be observed when (de-/)connecting the DRCU Simulator PC to the SVM inside the Cleanroom.

# 4 Configuration

### 4.1 Properties

Certain configuration properties must be correctly configured before the system can be run. These properties should generally be entered into the **user.props** file, located in the **.hcss** subdirectory of the home directory (**\$HOME**). These properties will then apply to all applications run at that machine. If in doubt, put properties in this file.

Properties can also be entered into a file in the same directory called **<application-name>.props**, for example **QLA.props**. These properties will apply to that application only, and will *override* the value in **user.props**. From the QLA, if "properties" is selected from the popup right-click menu, it will by default save changed properties to this file.

Historically, a file called **hcss.props** was also used and located in the same directory. The SPIRE team felt that this led to too much confusion, and this file is no longer used. When it *would* be useful is to specify a set of properties that are *shared* across multiple user accounts. For this to work, the path of this file has to be specified in the **HCSS\_PROPS** environment variable. Any file name is possible, and multiple ones can be present, separated by colons. Note that this file has lower precedence than the ones described above.

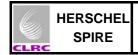

Page: **6 / 21** Issue: 1.0

Date: 2-March-2007

# 4.2 Logging

The level at which the (Java) applications log messages can be configured by editing the file **userlogging.properties**, also located in the **.hcss** directory. The exact format of this file is defined by the Java logging mechanism. This is described in the java.util.logging package documentation, particularly the classes LogManager, ConsoleHandler, FileHandler.

### 4.3 Distribution of Tasks

The following section ("IEGSE Setup Procedure") documents procedures for a way of setting up tasks running over a number of machines. It is not the only way to configure it – there is quite some flexibility available. Here are some general guidelines for how to (and how not to) organise this distribution.

- 1. Where possible, avoid running non-SCOS tasks on a SCOS machine. The operating system and setup might not be compatible.
- 2. Make sure the **var.database.server** and **var.router.server** properties are pointing to the correct machine where the database and router are running respectively.
- 3. Run **tmingestion** on the same machine where the database exists. This is not compulsory, but recommended for performance reasons, given the criticality of this task. For similar reasons, try to avoid overloading this machine.
- 4. It simplifies the configuration if the router, EGSE Gateway, and the Pipe Gateway are run on the same machine. TCP/IP port connections are then localised in a single place.

### 4.4 Symbolic Links

The following aliases (symbolic links) were created on SCOS machine (HOSS2K4-2):

hfiles was linked to /data/SPIRE/hfiles/AVM\_UFT\_1/

TMD was linked to /data/SPIRE/TMD/AVM\_UFT\_1/

data/ASCII was linked to /home/sops23e/SPIRE/conf\_avm/data/ASCII/

These symbolic links, /home/sops23e/hfiles and /home/sops23e/TMD, are the archive directories.

### 4.5 EGSE Server Settings

The following definitions were made in /home/sops23e/resources/MISCConfig:

**EGSE\_EGW\_SERVER 192.168.202.101** (i.e. the IP of HOS4-D) **EGSE\_EGW\_SERVER\_PORT 9876** 

### 4.6 SPIRE MIB

The SPIRE MIB (SPIRE\_IEGSE\_MIB\_2 2 G2\_AVM\_IST\_16022007 tar.gz and MIB\_22G2\_Patch.tar.gz) was unpacked as .dat files on the SCOS machine (HOSS2K4-2) to /home/sops23e/SPIRE/conf\_avm/data/ASCII.

Manual changes were made to the MIB to remove some Astrium information.

To import the MIB, first steps 1 to 5 of Section 5.3 were completed, next the **IMPORT** process was selected from the SCOS 2000 task launcher and the **Start** button clicked. The details output by the process can be viewed in the file **/home/sops23e/import.log**.

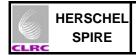

Page: **7 / 21** Issue: 1.0

Date: 2-March-2007

# 5 I-EGSE Set Up Procedure

# 5.1 I-EGSE Machine Set Up

**Objective:** To startup the I-EGSE computers

Initial Conditions: I-EGSE computers off and not running Final Conditions: I-EGSE computers on and logged-in

**Constraints:** 

Total Duration: 15 minutes

| Step. | Action                                                                |
|-------|-----------------------------------------------------------------------|
| 1     | Switch on and log in to the I-EGSE computers.                         |
|       | Computer: HOS4-D (192.168.202.101) User: spire Password: tektronix    |
|       | Computer: HOSQLA4-1 (192.168.202.110) User: spire Password: tektronix |
|       | Computer: HOSS2K4-2<br>User: sops23e<br>Password: s2ks2k              |

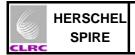

Page: **8 / 21** Issue: 1.0

Date: **2-March-2007** 

### 2 Synchronise time

- o Open a konsole on HOSQLA4-1 and HOSS2K4-2 by hitting the console icon.
- Log in as System Administrator on all 3 computers to synchronise the time to the CCS2 UTC server. Failure to synchronise the time leads to the CCS showing errors for late packets.

**su** (password = hwa2bpwFS)

o Kill any ntp jobs which are running

# ps -u root | grep ntp | awk '{print \$1}' | xargs kill -9

 Perform an initial synchronization. (192.168.202.51 is the IP of the CCS time server.)

### ntpdate 192.168.202.51

o Modify the file **/etc/ntp.conf** and enter the following line into it:

### server 192.168.202.51

Start the ntp daemon by entering

### xntpd

o Verify synchronisation with

### ntpq-p

(HOS4-D and HOSQLA4-2 have already been configured (by Nico Sonn (Astrium) so that they run the ntp update protocol automatically. HOSS2K4-2 and HOSSQLA4-2 are not used by SPIRE but synchronising their time might be useful for PACS. The status of the synchronisation can be checked with ntpq –p. On testing the synchronisation on 1/3/07, Nico Sonn found that HOSQLA4-1 time synchronisation failed since the time server could not be reached. This needs attention.)

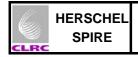

Page: **9 / 21** Issue: 1.0

Date: **2-March-2007** 

# 5.2 Starting the EGSE Router, EGSE Gateway and Pipe Gateway

**Objective:** To startup the EGSE router and gateway

Initial Conditions: Final Conditions: Constraints: EGSE router, EGSE Gateway and Pipe Gateway not running EGSE router, EGSE Gateway and Pipe Gateway running

Total Duration: 2 minutes

| Step. | Action                                                                                                    |  |  |
|-------|----------------------------------------------------------------------------------------------------|--|--|
| 1     | Start the EGSE router                                                                                                    |  |  |
|       | On the HOS4-D computer,                                                                                                    |  |  |
|       | First start the router:                                                                                                    |  |  |
|       | <ul> <li>Open a konsole by hitting the console icon</li> </ul>                                                                                                    |  |  |
|       | <ul> <li>Select "Rename session" option from the "Session" tab and rename the<br/>session to be "EGSE Router"</li> </ul>                                                                                                    |  |  |
|       | <ul> <li>Start the router from this konsole by typing</li> </ul>                                                                                                    |  |  |
|       | router R                                                                                                    |  |  |
|       |                                                                                                    |  |  |
| 2     | Start the EGSE gateway                                                                                                    |  |  |
|       | <ul> <li>Open another konsole by hitting the console icon</li> </ul>                                                                                                    |  |  |
|       | <ul> <li>Select "Rename session" option from the "Session" tab and rename the<br/>session to be "EGSE Gateway"</li> </ul>                                                                                                    |  |  |
|       | <ul> <li>Start the EGSE gateway from this konsole by typing</li> </ul>                                                                                                    |  |  |
|       | router S –scosapids 1280,1282                                                                                                    |  |  |
|       | (Note for information: scosapid 1280 contains critical HK, events and telecommmands, scosapid 1282 contains nominal HK. Other test set-ups would include 2038 for the CDMS (Simulator) but this is not useful for the testing at Friedrichshafen.)                                                                                                    |  |  |
| 3     | Start the Pipe gateway                                                                                                    |  |  |
|       | <ul> <li>Open another konsole by hitting the console icon</li> </ul>                                                                                                    |  |  |
|       | <ul> <li>Select "Rename session" option from the "Session" tab and rename the<br/>session to be "Pipe Gateway"</li> </ul>                                                                                                    |  |  |
|       | <ul> <li>Start the Pipe gateway from this konsole by typing</li> </ul>                                                                                                    |  |  |
|       | ~hcss/bin/pipeGW                                                                                                    |  |  |
|       | This is understood to be a temporary command, extracted from Appendix B. The "official" command is <b>router</b> – <b>P</b> . There may be differences between the contents of ~hcss/bin/pipeGW and router -P but this has not been checked yet. The ~hcss/bin/pipeGW command worked during the testing at Astrium, Friedrichshafen of 21 <sup>st</sup> to 23 <sup>rd</sup> February 2007. |  |  |
|       | (Note for information: Reading this script, using the command, cat ~hcss/bin/pipeGW, gives the following details of IP addresses and port numbers: java herschel.egserouter.PipeGW 192.168.202.101 9877 server 9877 server 12345 2043 PipeGW 2043 java herschel.egserouter.PipeGW 192.168.202.101 9877 server 9875 2043 PipeGW 2043.)                                                      |  |  |

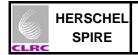

Page: **10 / 21** Issue: 1.0

Date: **2-March-2007** 

#### **Starting SCOS 2000** 5.3

Objective: To startup SCOS 2000

**Initial Conditions:** 

EGSE Router, EGSE Gateway and Pipe Gateway running EGSE Router, EGSE Gateway and Pipe Gateway and SCOS 2000 running **Final Conditions:** 

**Constraints:** 

**Total Duration:** 5 minutes

| Step. | Action                                                                                                    |
|-------|----------------------------------------------------------------------------------------------------|
| 1     | Start SCOS 2000                                                                                                    |
|       | On the HOS4-D computer,                                                                                                    |
|       | Open a console window by clicking on the screen icon of the desktop environment                                                                                                    |
|       | Start SCOS 2000 typing                                                                                                    |
|       | s2.start                                                                                                    |
|       | from the command line. The SCOS 2000 task launcher GUI should appear                                                                                                    |
| 2     | <ul> <li>From the SCOS 2000 task launcher click on the EGSEsrv button. The mandatory<br/>EGSE server processes will become highlighted.</li> </ul>                                                                                                    |
|       | <ul> <li>Start the highlighted processes by clicking on the Start button at the bottom left corner of the SCOS 2000 task launcher. Confirmation will be requested. The processes will take about a minute to start. A horizontal task appears at the top of the screen and an alarm will begin to sound – this is perfectly normal and not a cause for concern.</li> </ul> |
| 3     | <ul> <li>Click on the Alarm Tone Enabled button on the horizontal task bar that appears at<br/>the top of the screen. Select the option to disable the alarm but only do this if you are<br/>confident that you do not want to monitor the alarms – the alarms will sound when<br/>housekeeping parameters go in and out of limits.</li> </ul>                             |
| 4     | Click on the <b>Users</b> button in the horizontal task bar and login as                                                                                                    |
|       | User name: Matt Password: Matt                                                                                                    |
|       | Select the <b>SOFT_001</b> role from the <b>Role</b> drop down menu.                                                                                                    |
|       | <ul> <li>Wait until the highlighted processes on the SCOS 2000 task launcher have green<br/>borders, indicating that SCOS 2000 server processes have started up correctly.</li> </ul>                                                                                                    |
|       | A scrolling Regis window appears at the bottom of the screen and displays various messages: red ones are alarms, yellow ones are warnings and green ones are for normal messages. All red alarms regarding the NCTRS connections can be ignored.                                                                                                    |
| 5     | <ul> <li>To monitor telemetry select the MON1 process from the SCOS 2000 task launcher<br/>and click on the Start button. A Telemetry Desktop display appears on the second<br/>SCOS screen.</li> </ul>                                                                                                    |
|       | <ul> <li>From the Telemetry Desktop display click on the AND button and select the<br/>Alphanumeric Display of interest for the AVM test (e.g. DPU AND OBS<br/>PARAMETERS, DCU Parameters, SCU Parameters, MCU Parameters)</li> </ul>                                                                                                    |
|       | SCOS is now ready to receive OBS TM packets and to display the DPU/OBS parameter values.                                                                                                    |
|       |                                                                                                    |

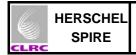

Page: 11 / 21 Issue: 1.0

Date: **2-March-2007** 

#### Starting programs on the HCSS machine 5.4

Objective: To start the following software: tmingestion, Packet Display, Quick Look Analysis

(QLA) and CCSHandler on the HOSQLA4-1 computer.

**Initial Conditions:** EGSE Router, EGSE Gateway and Pipe Gateway and SCOS 2000 running

**Final Conditions:** 

EGSE Router, EGSE Gateway and Pipe Gateway and SCOS 2000, tmingestion, Packet Display, Quick Look Analysis (QLA) and CCSHandler running

**Constraints:** 

**Total Duration:** 5 minutes

| Step. | Action                                                                                                    |  |  |
|-------|----------------------------------------------------------------------------------------------------|--|--|
| 1     | Start tmingestion                                                                                                    |  |  |
|       | On the HOSQLA4-1 computer,                                                                                                 |  |  |
|       | <ul> <li>Open a konsole by hitting the console icon</li> </ul>                                                             |  |  |
|       | <ul> <li>Select "Rename session" option from the "Session" tab and<br/>rename the session to be "tmingestion"</li> </ul>   |  |  |
|       | <ul> <li>Start the router from this konsole by typing</li> </ul>                                                           |  |  |
|       | tmingestion  & tee tmingest_ <date>.log</date>                                                                             |  |  |
|       | (Note for information: this command pipes output from the tmingestion to the Konsole window and a log file).               |  |  |
| 2     | Start PacketDisplay                                                                                                    |  |  |
|       | On the HOSQLA4-1 computer,                                                                                                 |  |  |
|       | <ul> <li>Open a konsole by hitting the console icon</li> </ul>                                                             |  |  |
|       | <ul> <li>Select "Rename session" option from the "Session" tab and<br/>rename the session to be "PacketDisplay"</li> </ul> |  |  |
|       | <ul> <li>Start the router from this konsole by typing</li> </ul>                                                           |  |  |
|       | PacketDisplay                                                                                                    |  |  |

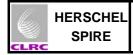

Page**: 12 / 21** Issue: 1.0

Date: **2-March-2007** 

| 3 (Optional) | Start the qla                                                                                                    |
|--------------|----------------------------------------------------------------------------------------------------|
|              | On the HOSQLA4-1 computer,                                                                                                    |
|              | <ul> <li>Open another konsole by hitting the console icon</li> </ul>                                                                                                    |
|              | <ul> <li>Select "Rename session" option from the "Session" tab and<br/>rename the session to be "Quick Look Analysis"</li> </ul>                                                                                                    |
|              | <ul> <li>Start the Quick Look Analysis from this konsole by typing</li> </ul>                                                                                                    |
|              | qla                                                                                                    |
|              | (Note for information: QLA is useful for investigating Packets received by the I-EGSE from the CCS but is not a crucial measure for the Warm Unit Functional Tests.  Display using Packetviewer from the Process Selection drop down menu. Can use local database for historical packets and EGSE router for live packets on the source tab.  Packet Dump is useful for HK data. (This is also selected from the Process Selection drop down menu).  Parameterselector shows housekeeping data and science graphs e.g. bolometer temperature.) |
| 4 (Must be   | Start the ccshandler                                                                                                    |
| done)        | On the HOSQLA4-1 computer,                                                                                                    |
|              | <ul> <li>Open another konsole by hitting the console icon</li> </ul>                                                                                                    |
|              | <ul> <li>Select "Rename session" option from the "Session" tab and<br/>rename the session to be "Quick Look Analysis"</li> </ul>                                                                                                    |
|              | <ul> <li>Start the Quick Look Analysis from this konsole by typing</li> </ul>                                                                                                    |
|              | ccshandler -server                                                                                                    |
|              |                                                                                                    |

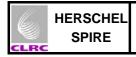

Page: **13 / 21** Issue: 1.0

Date: **2-March-2007** 

# 5.5 Attaching the DRCU Simulator to the AVM DPU

**Objective:** To attach the DRCU Simulator to the AVM DPU (in the cleanroom)

Initial Conditions: DRCU Simulator PC not running PC DRCU Simulator PC running DRCU Simulator PC running

**Constraints:** 

**Total Duration:** 20 minutes

| Step. | Action                                                                                                    |
|-------|----------------------------------------------------------------------------------------------------|
|       | Scope: This procedure is relevant to the EGSE set-up at Astrium, Friedrichshafen on 21.02.07. The set-up of the DRCU Simulator to the AVM DPU is described.                                                                                                    |
|       | ESD Safety:                                                                                                    |
|       | All relevant Astrium ESD Safety measures are to be taken when touching the DPU and it's cables to the Spacecraft and later DRCU Simulator.                                                                                                    |
|       | <ul> <li>Set-up description</li> <li>The AVM DPU is connected to the Spacecraft. (It has connectors labelled J1, J2, J3, J7, J8 and J9.)</li> <li>J1 is connected to the Spacecraft power and is not touched (or changed in any way).</li> <li>J2 and J3 are connected to the Spacecraft via Mil bus cables and are not touched (or changed in any way).</li> <li>The spacecraft needs to be switched off.</li> <li>The keyboard, mouse and monitor is attached to the DRCU Simulator PC whilst it is switched off.</li> <li>The DRCU Simulator PC and it's monitor's power supply cables are grounded using a MITU 4000 Isolating Transformer to avoid grounding loops.</li> <li>When confirmation is given by Astrium staff that the spacecraft is off, the following cables are altered.</li> <li>Cables to J7, J8 and J9 on the AVM DPU are removed.</li> <li>The connector J7 on the AVM DPU is connected to CH1 on the DRCU Simulator PC with the cable labelled CH1.</li> <li>The connector J8 on the AVM DPU is connected to CH2 on the DRCU Simulator PC with the cable labelled CH2.</li> <li>The connector J9 on the AVM DPU is connected to CH3 on the DRCU Simulator PC with the cable labelled CH3.</li> <li>The DRCU Simulator PC is switched on. The user is administrator and there is no password.</li> <li>The Spacecraft is switched on.</li> </ul> |
|       | Note: The DRCU Simulator PC is left on. To start the DRCU Simulator program running, the file transmit.exe on the desktop is run but only at the applicable step in Astrium test procedure HP-2-ASED-TP-0142 Issue 1.                                                                                                    |

# 5.6 Starting the CDMS Simulator

Not Applicable.

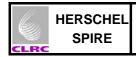

Page: **14 / 21** Issue: 1.0

Date: 2-March-2007

# 5.7 Detaching the DRCU Simulator from the AVM DPU

**Objective:** To detach the DRCU Simulator from the AVM DPU (in the cleanroom)

Initial Conditions: DRCU Simulator PC running DRCU Simulator PC not running

**Constraints:** The tests are over or the DRCU Simulator is no longer required to be attached to the

SVM.

Total Duration: 20 minutes

| Step. | Action                                                                                                    |
|-------|----------------------------------------------------------------------------------------------------|
|       | Scope: This procedure is relevant to the EGSE set-up at Astrium, Friedrichshafen on 23.02.07. The disconnection of the DRCU Simulator PC and its harnesses from the AVM DPU is described.  ESD Safety: All relevant Astrium ESD Safety measures are to be taken when touching the DPU and it's                                                                                                    |
|       | <ul> <li>cables to the Spacecraft or DRCU Simulator.</li> <li>Set-up description</li> <li>The AVM DPU was left connected to the DRCU via connectors labelled J7, J8 and J9 and cables labelled CH1, CH2 and CH3.</li> <li>J1 is connected to the Spacecraft power and is not touched (or changed in any way). J2 and J3 are connected to the Spacecraft via Mil bus cables and are not touched (or changed in any way).</li> <li>The spacecraft needs to be switched off.</li> <li>The DRCU Simulator PC and it's monitor's power supply cables are grounded using a MITU 4000 Isolating Transformer.</li> <li>When confirmation is given that the spacecraft is off, <ul> <li>Shutdown the DRCU Simulator PC,</li> <li>switch off the Monitor,</li> <li>switch off the transformer.</li> </ul> </li> <li>Remove the power supply cables to the DRCU Simulator PC, Monitor and MITU 4000 Isolating Transformer.</li> <li>Disconnect the 3 cables from the DRCU Simulator PC to J7, J8 and J9 on the AVM</li> </ul> |
|       | <ul> <li>DPU.</li> <li>If appropriate, re-connect the cables between the AVM DPU and the Spacecraft as per the set-up procedure prior to 21.02.2007.</li> <li>Pack the DRCU PC, Monitor, Harnesses and peripherals into it's transportation case in appropriate cleanroom bagging materials. (Lumalloy for the PC and Monitor). Or</li> </ul>                                                                                                    |
|       | leave on a table in the cleanroom with a Lumalloy cover if repeating the tests soon.                                                                                                    |

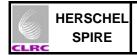

Page: **15 / 21** Issue: 1.0

Date: 2-March-2007

### **Appendix A: I-EGSE Preparation**

These notes describe the steps made on 21<sup>st</sup> February 2007 to restore the avm\_test database taken from RAL to Astrium, Friedrichshafen. Details are also given for the MIB importation and how qla and Java problems were fixed.

On hosqla4-1: (user: spire password tektronics)

Put MIB files from Sunil Sidher at home/spire/MIB\_FOR\_INGESTION/ Files are:SPIRE\_IEGSE\_MIB\_2.2.G2\_AVM\_IST\_16022007.tar.gz and MIB\_22G2\_Patch.tar.gz

These two files copied to hoss2k4-2.

### On hoss2k4-2: (user: sops23e password: s2ks2k)

Edited MISCconfig to set gateway hosting port (9876) (the connection is through Router S from the SCOS hoss2k4-2 to hos4-d).

Manual changes to the MIB (following Sunil Sidher's instructions) removing Astrium parts.

Imported MIB – files transferred from Sunil's email of 21.02.07 to hoss2k4-2. Manual changes made as stated earlier. Several .dat files created in ASCII/ folder Can read Import.log for details.

Select IMPORT and run (START)

### On hosqla4-1: (user: spire password tektronics)

The original user configuration of the CCSHandler did not show enough details of TC/TM. The following information (in blue) is the contents of the file "userlogging.properties" saved in the ".hcss" sub-directory of the home directory. Unfortunately there was not enough time on (23.02.2007) to adjust this to show just the useful details and it generates junk in the window along with useful TC requests.

# \$Id: logging.props,v 1.3 2003/11/27 10:47:16 sguest Exp \$

# set the Handlers to be loaded on the root logger - a white-space separated list handlers = java.util.logging.FileHandler java.util.logging.ConsoleHandler

# set the Level of the ConsoleHandler java.util.logging.ConsoleHandler.level = FINE

# set the Level of the FileHandler java.util.logging.FileHandler.level = FINE

# set the pattern for creating log files #java.util.logging.FileHandler.pattern = %h/qla.log

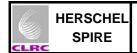

Page: **16 / 21** Issue: 1.0

Date: **2-March-2007** 

# append to the file each time a log message is sent, rather than overwriting. java.util.logging.FileHandler.append = false

### # formatting class

java.util.logging.FileHandler.formatter = herschel.share.log.api.StandardFormatter java.util.logging.ConsoleHandler.formatter = herschel.share.log.api.StandardFormatter

# set the Level for the root Logger .level = FINE

# set the level for the "herschel.qla" Logger herschel.spire.qla.level = FINE herschel.tmingest.common.BlockExecutionStore = NONE

# Shut up the Java 5 graphics libraries javax.swing.level = INFO java.awt.level = INFO sun.awt.im.InputContext.level = INFO

# Appendix B: Useful Background I-EGSE Information Email from Erich Wiezorrek at MPE

----Original Message----

From: Erich Wiezorrek [mailto:erw@mpe.mpg.de]

Sent: 15 February 2007 13:29

To: Sidher, SD (Sunil); Aramburu, AA (Asier) Cc: King, KJ (Ken); Luc Dubbeldam; Otto Bauer

Subject: Current IEGSE setup at Astrium@Friedrichshafen

Dear all,

I want to report in a quick summary about my IEGSE installation at Astrium in Friedrichshafen.

All five IEGSE machines are build up and running in a separate office very close to the central checkout room. I had no key for this room nor for the central checkout room but it was promised that in future we will get at least one key card.

There was no installed telephone available (again it is promised to be changed) but we (finally) got a wireless phone.

In the IEGSE room public internet access is available. There is no problem accessing any site from Friedrichshafen. But up to now no IEGSE machine is visible from outside. So it is not possible to maintain the IEGSE machines from remote sites.

I found no time to install some measures (like SSH tunneling) to overcome this problem.

To use the public internet access there is a free network cable (coming from the network switch) which can be attached to a laptop which must access the network via DHCP.

All five IEGSE machines and the wall socket supplying the CCS connection are connected to the same network switch. All IEGSE machines are configured to use the IS-LAN only not the public internet.

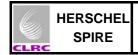

Page: **17 / 21** Issue: 1.0

Date: 2-March-2007

For the IP addresses of the IEGSE machines I used the same as we had in Ottobrunn. Those two machines coming from Alenia@Torino had modified IP addresses but I reset them. I have to admit that I didn't check all "/etc/hosts"

files if they contain valid addresses. I have no idea if there is a name service running at the CCS site.

Note: It was difficult to get information about the network layout. I discovered for example only 15 minutes before I had to leave that the NTP server is on different IP address than the one we used at Ottobrunn.

I followed the "IEGSE-setup.note" (which is attached to this email) to setup the CCS connection via the PIPE gateway and the internal IEGSE routing (see attached file). We only got the TM packets delivered only to a single SCOS station. I had no time to follow this up.

Only the machines coming from SPIRE have the latest JAVA and Versant releases installed.

Please don't hesitate to ask for more if there are any open points. The whole next week I will go on leave.

Regards, Erich

Contents of attachments from AD3: routing-setup.pdf and IEGSE-setup.note follow:

Page: **18 / 21** Issue: 1.0

Date: **2-March-2007** 

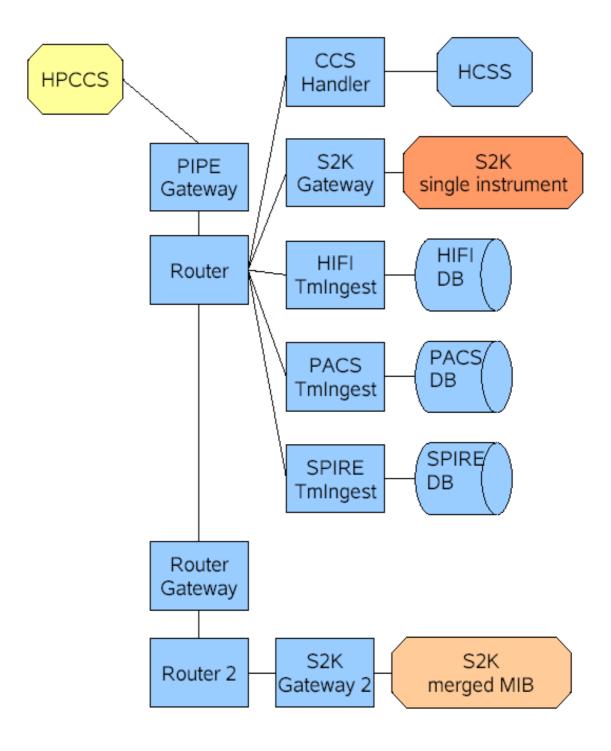

# Legend:

HPCSS

HOS4-D (database server)

HOSQLA4-1 (primary S2K host, configured for prime)

HOSQLA4-2 (backup S2K host, merged MIB)

Page: **19 / 21** Issue: 1.0

Date: 2-March-2007

There are 8 scripts available located in hos4-d:~hcss/bin to start the

Router

EGSEgateway (the link to SCOS 2000)

PipeGW (the link to the CCS)

CcsHandler (the link to HCSS/CUS)

Router2 (additional router for second SCOS machine)

EGSEgateway2 (additional gateway for second SCOS machine)

Routergateway (to link the two routers)

packetDistribution (start all seven scripts using different konsoles)

To use those scripts login as user "hcss" on host "hos4-d" using the secure shell command:

ssh -X hcss@hos4-d

The password is "nordsee".

### Router:

======

The router is started with the

router

command. There are no options nor arguments.

The router will be running on the host hos4-d, port 9877.

### EGSEgateway:

========

The EGSEgateway is started with the

egsegateway APIDS

command. It requires a single argument, the list of APIDs to be transferred to SCOS 2000. The list is a comma separated list of single APID values or APID ranges specified with a minus sign. For example, "1100-1200,2043" would

request all APIDs between 1100 and 1200 and also the APID 2043. The EGSEgateway will be running on the host hos4-d supplying port 9876 as service port to SCOS 2000.

### PipeGW:

======

The PIPE gateway is started with the

pipeGW

command. There are no options nor arguments.

The PipeGW will be running on the host hos4-d supplying port 12345 as service

port to the CCS.

### CcsHandler:

========

The CcsHandler is started with the

Page: **20 / 21** Issue: 1.0

Date: 2-March-2007

ccshandler [localOptions] -- [ccshandlerOptions]

command. The ccshandler options are those described in the TestControl/CcsHandler user manual. In addition following "local" options are

available:

-d or --TMdelay: requires a single argument

Specifies the delay in msecs between the transmission of two TM packets transmitted to the CCS.

Defaults to 50 msecs.

-n or --nTMS: requires a single argument

Specifies how often the TM packet SEQUENCE will be transmitted to the CCS.

Defaults to 1.

-w or --TMSwait: requires a single argument

Specifies the delay in msecs between two TM packet SEQUENCES. This option is only relevant if nTMS > 1. Defaults to 1000 msecs.

All "local" options are only relevant in the CcsHandler server mode.

### Example:

ccshandler -n 2 -- -server

This will start the CcsHandler in server mode with sending each TM packet sequence twice.

Router2 (additional router for backup SCOS machine (with merged MIBS)):
======

The router is started with the

router2

command. There are no options nor arguments.

The router will be running on the host hos4-d, port 19877.

EGSEgateway (additional gateway for backup SCOS machine (with merged MIBS)):

=========

The EGSEgateway is started with the

egsegateway2 APIDS

command. It requires a single argument, the list of APIDs to be transferred to SCOS 2000. The list is a comma separated list of single APID values or APID ranges specified with a minus sign. For example, "1100-1200,2043" would

request all APIDs between 1100 and 1200 and also the APID 2043. The EGSEgateway will be running on the host hos4-d supplying port 19876 as service port to SCOS 2000.

### Routergateway:

=========

The router gatewaz to link the two routers is started with the command

routergateway

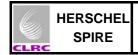

Page: **21 / 21** Issue: 1.0

Date: **2-March-2007** 

packetDistribution:

This script start all four above applications using four different konsole windows. It might be used as convenient method to start all at once or as example how to use them.